# Användaranvisningar till deklarationstjänsten för export

# **Startsida**

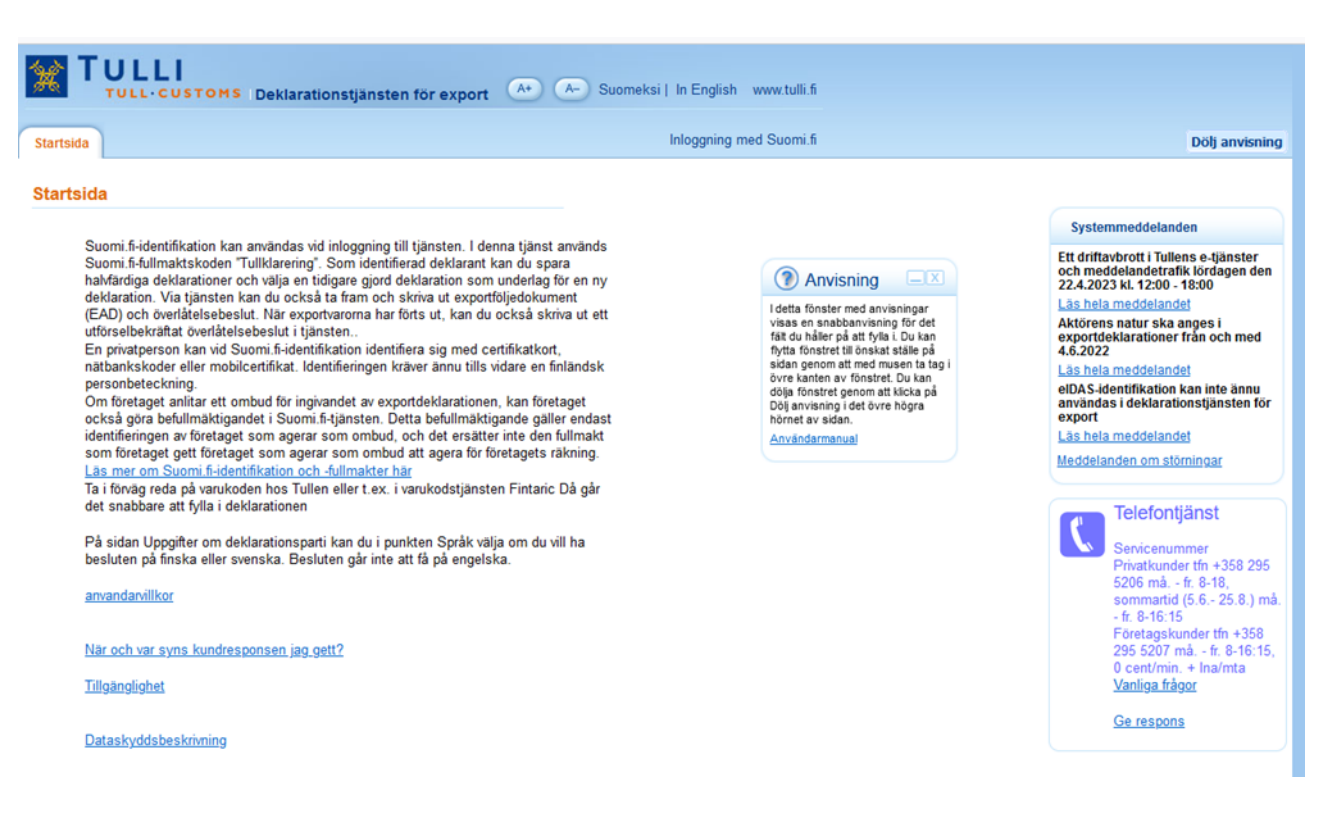

På startsidan finns allmän information om Deklarationstjänsten för export, systemmeddelanden och telefontjänsten.

Deklaranten kan i Deklarationstjänsten för export välja finska, svenska eller engelska som språk för användargränssnittet.

**Anvisningar för identifikation och befullmäktigande** finns via länken Läs mer om [Suomi.fi-identifikation](https://www.suomi.fi/fullmakter)  [och fullmakter här](https://www.suomi.fi/fullmakter) 

**Deklaranten** loggar in i tjänsten med Suomi.fi-identifikation.

Via länken för [EU:s Taric-databas k](https://ec.europa.eu/taxation_customs/dds2/taric/taric_consultation.jsp?Lang=fi&redirectionDate=20111012)an du söka varukoder för varor som ska exporteras och exportrestriktioner gällande dem.

Via länken [Användarmanual](https://tulli.fi/delegate/sovellukset/3527031/sv/nettivienti/help.html) hittar du bl.a. information om hur man fyller i deklarationer samt ifyllda deklaratio[nsmodeller.](https://tulli.fi/delegate/sovellukset/3527031/sv/nettivienti/help.html) Via länken Vanliga frågor kan du bekanta dig med de vanligaste frågorna gällande Deklarationstjänsten för export.

Fönstret med Anvisningar för de olika fälten syns på alla sidor i Deklarationstjänsten för export.

#### Sida 2/13

### **Startsida**

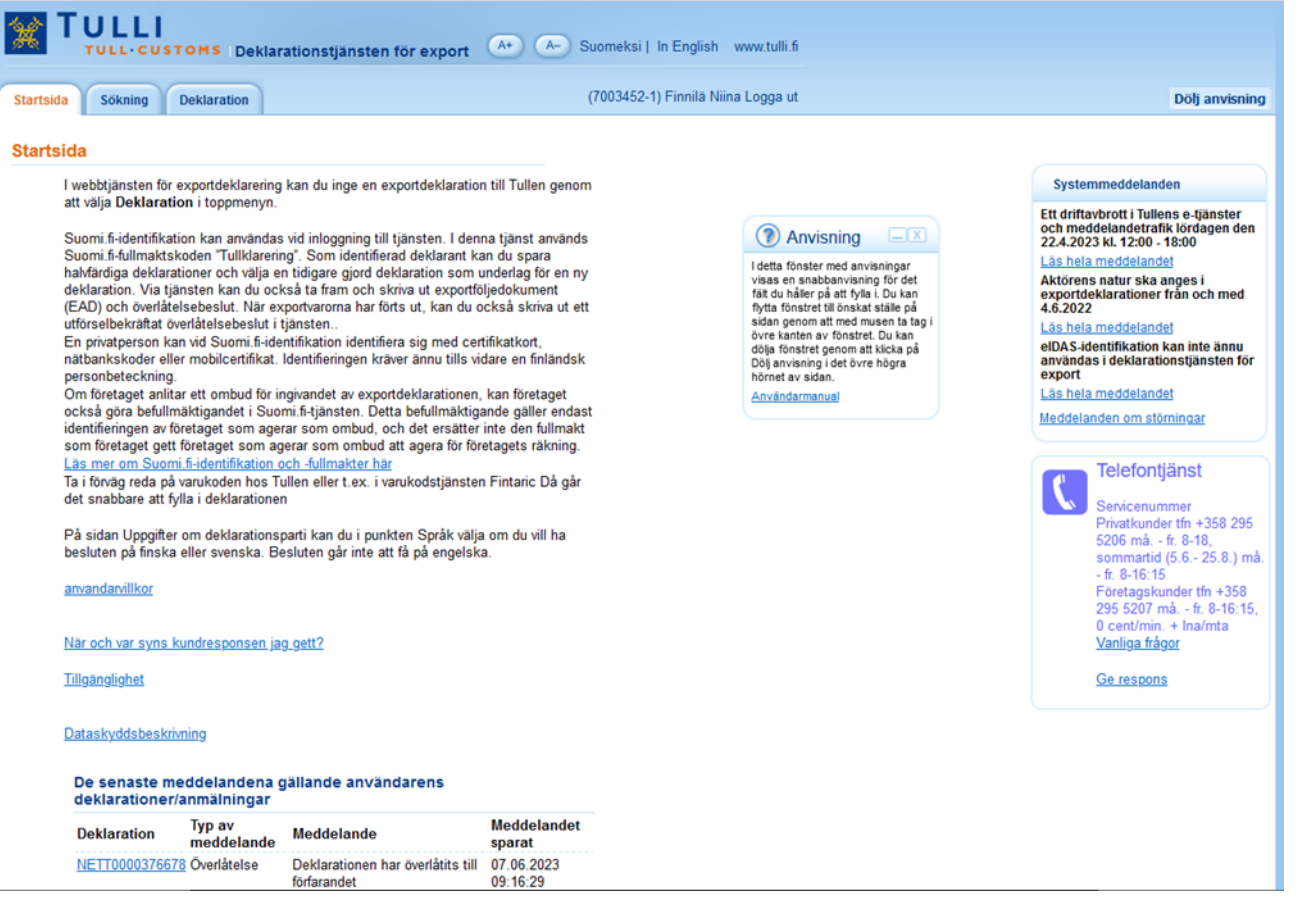

För deklaranten visas upptill på sidan med vilket identifikationsnummer hen är inloggad i tjänsten.

I tabellen "Senaste meddelanden gällande användarens deklarationer" på startsidan ser deklaranten meddelanden som kommit från Tullen (10 senaste). Genom att klicka på länken som börjar med NETT kommer du till deklarationen.

Deklaranten kan söka fram sina tidigare deklarationer med knappen Sökning, eller påbörja en ny deklaration genom att välja "Deklaration".

# UPPRÄTTANDE AV EN NY DEKLARATION

### **Deklaration**

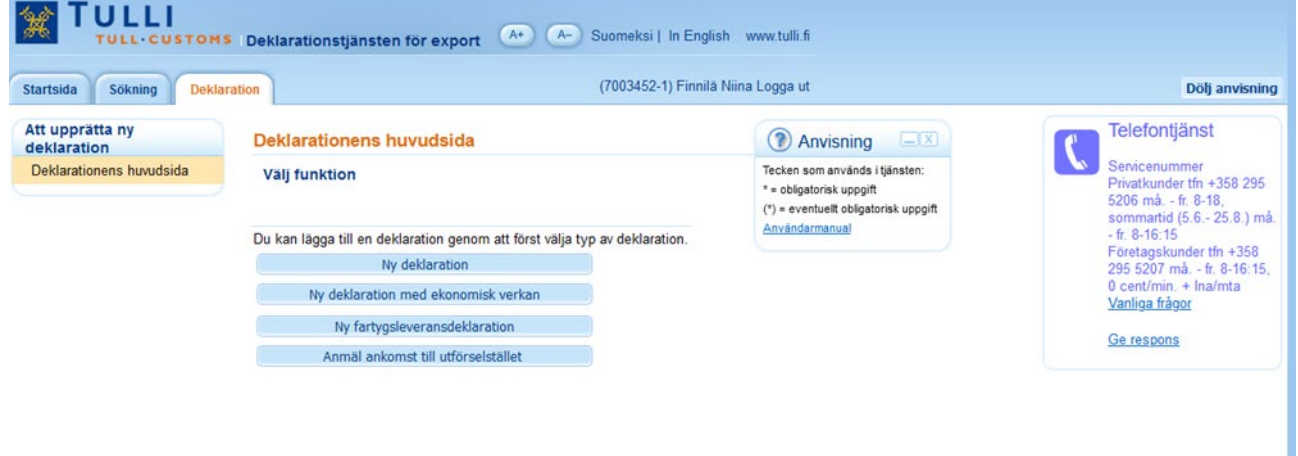

På deklarationens huvudsida kan du välja typen av ny deklaration:

Med valet **Ny deklaration** börja man fylla i uppgifterna för en vanlig exportdeklaration.

Med valet **Ny deklaration med ekonomisk verkan** börja man fylla i uppgifterna för en deklaration som hänför sig till särskilda förfaranden. I deklarationen syns koder och valmenyer för tullförfaranden med ekonomisk verkan. På sidan Uppgifter om tullförfarande med ekonomisk verkan aktiveras de fält som är obligatoriska.

Med valet **Ny fartygsleveransdeklaration** fyller man i uppgifter för en deklaration gällande fartygsleveranser. I deklarationen syns de koder och valmenyer som gäller en fartygsleverans.

Med valet **Anmäl ankomst till utförselstället** kan deklaranten upprätta en deklaration för varor som anländer till utförselstället.

## **Uppgifter om aktör**

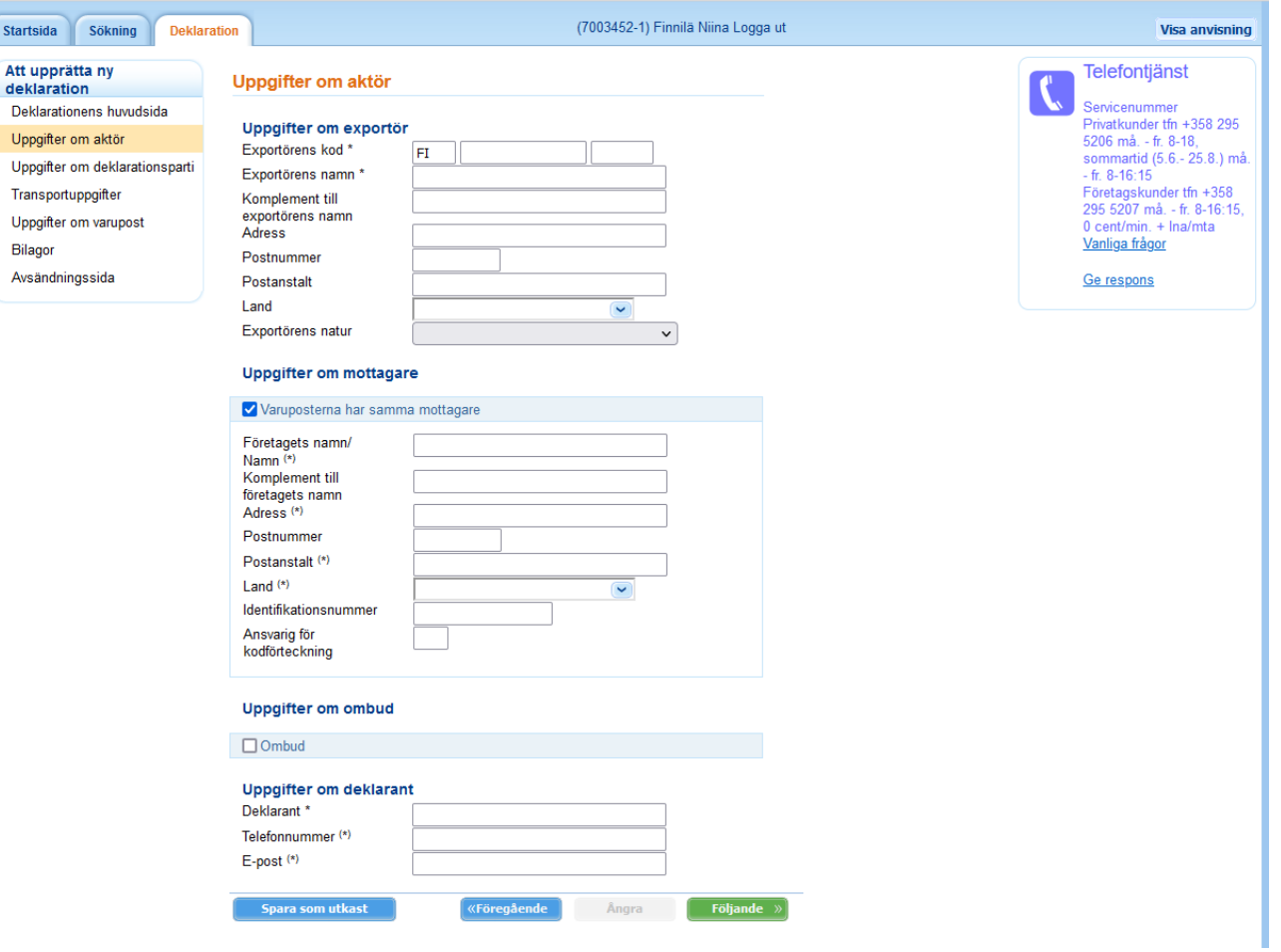

I exportdeklarationen anges **uppgifter om aktör, uppgifter om deklarationsparti, transportuppgifter och varupostens uppgifter.** För deklaranten syns också sidan Bilagor.

På sidan **Uppgifter om aktör** fyller man i uppgifter om exportören, mottagaren, eventuellt ombud samt deklarantens uppgifter.

Om exportören har en av Tullen tilldelad tilläggsdel till FO-numret behöver adressuppgifterna inte anges. Mottagarens uppgifter anges här, om försändelsen bara har en enda mottagare.

Om det finns flera mottagare, avmarkera valet "Varuposterna har samma mottagare". Mottagarens uppgifter syns inte längre på denna sida utan de anges på sidan Uppgifter om deklarationsparti (då ska det finnas fler än en varupost).

Om ett ombud avger deklarationen, kommer uppgifterna om ombudet fram och kan fyllas i när man kryssar för "Ombud".

Deklaranten ska ange sitt namn, sitt telefonnummer och sin e-postadress. Om en e-postadress har angetts, skickas meddelanden gällande deklarationen till deklaranten per e-post. Därefter kan deklaranten logga in i Deklarationstjänsten för export och läsa meddelandena, skriva ut samt spara besluten hen fått.

Med knappen "Spara som utkast" kan man spara en halvfärdig deklaration och fortsätta fylla i deklarationen vid ett senare tillfälle. I samband med att deklarationen sparas får den ett identifieringsnummer som börjar med NETT. Med detta nummer kan man ta fram deklarationen senare för handläggning

# **Uppgifter om deklarationsparti**

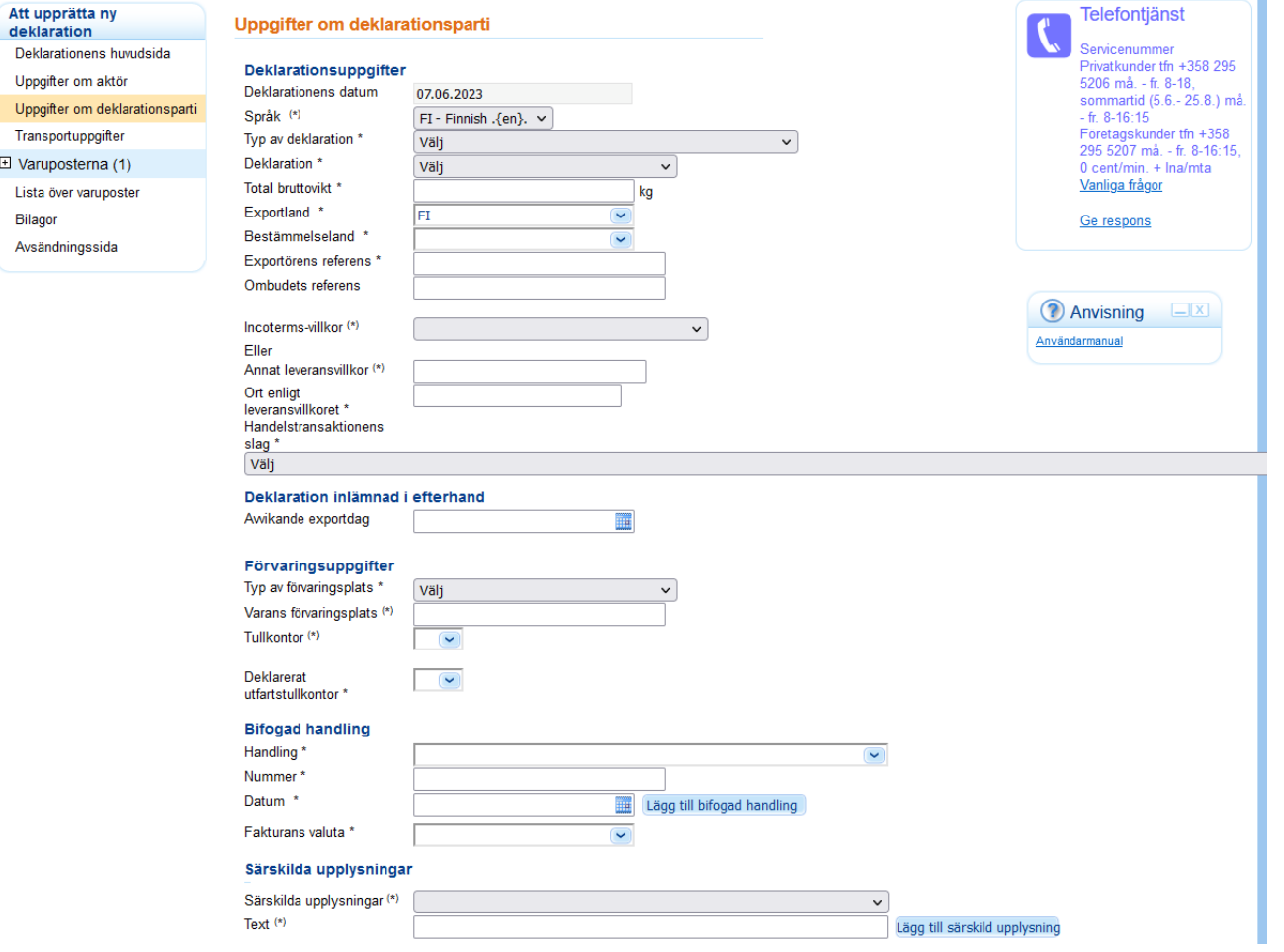

På sidan Uppgifter om deklarationsparti matas in uppgifter som gäller hela exportdeklarationen.

Deklarationstjänsten för export har finska (FI) som standardspråk.

Språket kan bytas till svenska (SE), då man får beslutsdokumenten på svenska.

I punkten Varans förvaringsplats anges den plats där varan kan granskas av Tullen då deklarationen upprättas:

□ Om du väljer O (geografiskt läge) eller L (lager), visas fältet Varans förvaringsplats, i vilket man anger

adressuppgifterna

□ Om du väljer Z (tullkontorskod), välj först landskoden för önskat tullkontor och därefter tullkontoret.

Vid punkten Deklarerat utfartstullkontor välj först landskoden och sedan utfartstullkontor. Efter att du valt landskoden kan du också fylla i de första bokstäverna för utfartstullkontoret, t.ex. "VAA", då du får fram uppgifterna för Vaalimaa tull.

Ange de bifogade handlingarna för hela deklarationen, såsom t.ex. fakturan.

Ange valutan för fakturan till exportdeklarationen. Om flera valutaslag används i fakturan ange uppgifterna enligt det största valutaslaget.

### **Transportuppgifter**

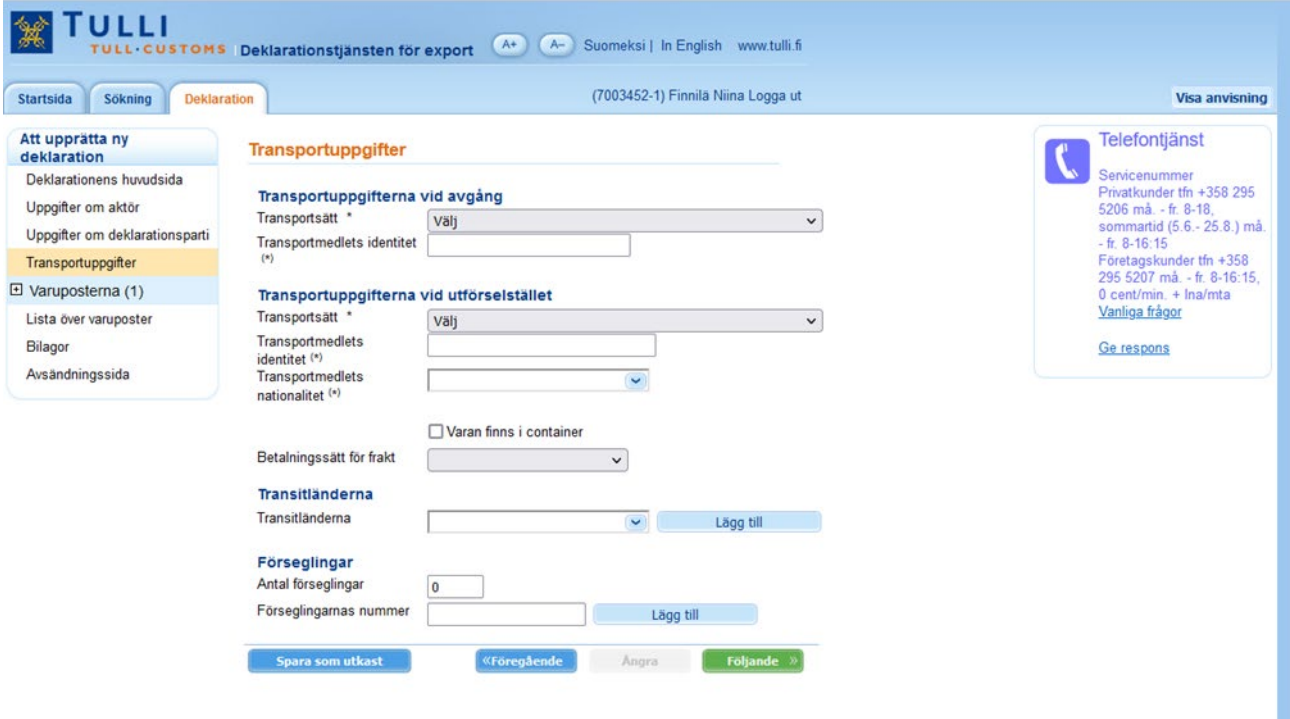

Uppgifterna om transport av varorna anges på sidan Transportuppgifter.

Om varorna finns i en container, välj "Varan finns i container" och fyll i containeruppgifterna i varupostens meny.

Välj betalningssätt för frakt.

I fältet Transitländerna, ange koderna för de länder genom vilka varorna transporteras. Avgångs- och destinationsland anges inte.

Vid punkten Förseglingar är standardvärdet noll (0). Ange vid behov antalet förseglingar och förseglingarnas nummer.

#### **Uppgifter om varupost**

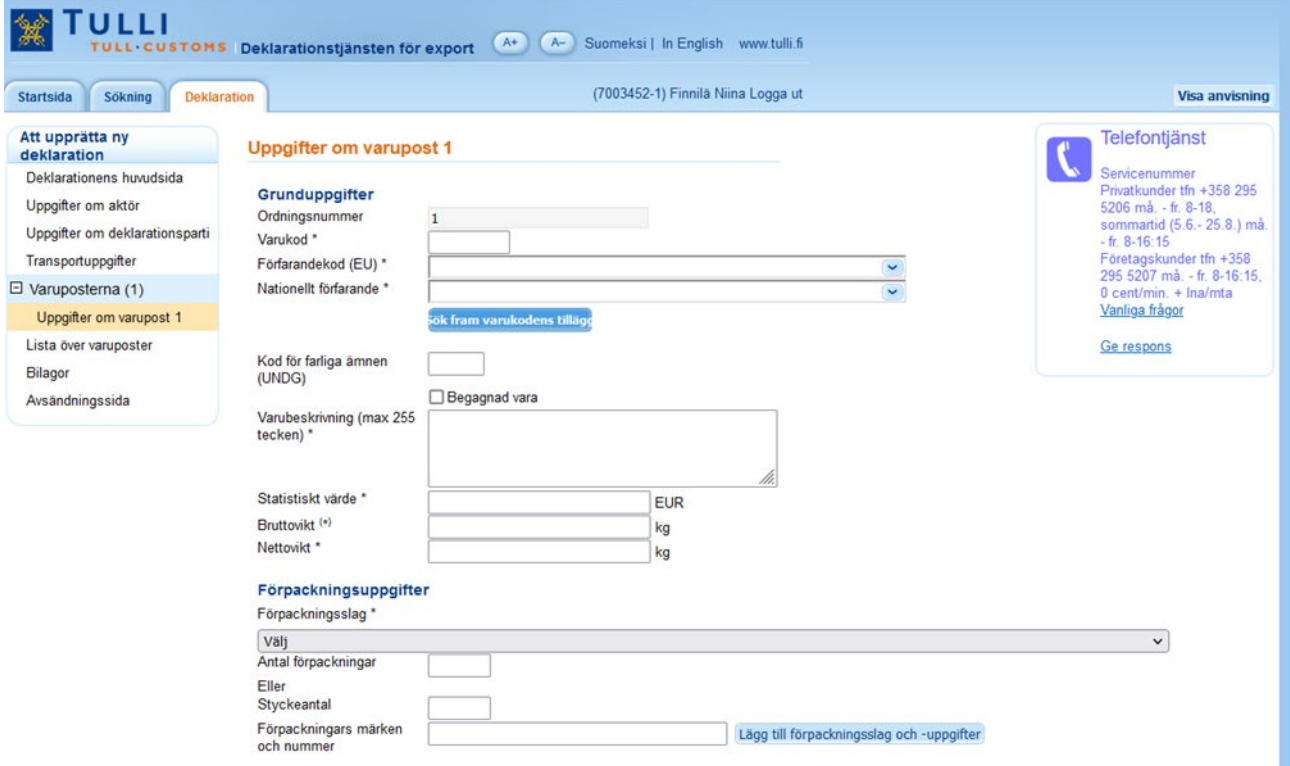

I uppgifterna om varupost anges uppgifter som gäller en enda varupost (varukod).

Ange varukoden med 8 siffrors noggrannhet (KN-kod).

Välj förfarandekod (EU) och nationell förfarandekod.

Knappen "Sök fram varukodens tilläggsuppgifter" söker fram varubeskrivningen ur EU:s Taricdatabas samt åtgärder och restriktioner gällande varukoden.

Om en extra mängdenhet enligt Taric hänför sig till varukoden, syns ett nytt fält i vilket den extra mängden matas in. Tjänsten anger vilken extra mängdenhet som ska anges för varukoden.

Om det finns restriktioner för varukoden tar tjänsten fram dem och deklaranten måste ta ställning till om varan omfattas av exportrestriktioner eller inte. Välj huruvida exportvaran omfattas av restriktionen eller inte.

Om du inte har sökt fram varukodens tilläggsuppgifter, anmärker tjänsten om detta när du vill gå till nästa sida.

Om varorna i en varupost (med en varukod) har flera olika förpackningsslag, måste den ifrågavarande varupostens (varukodens) alla förpackningsslag anges

# **Bifogad handling, särskilda upplysningar och tidigare handlingar**

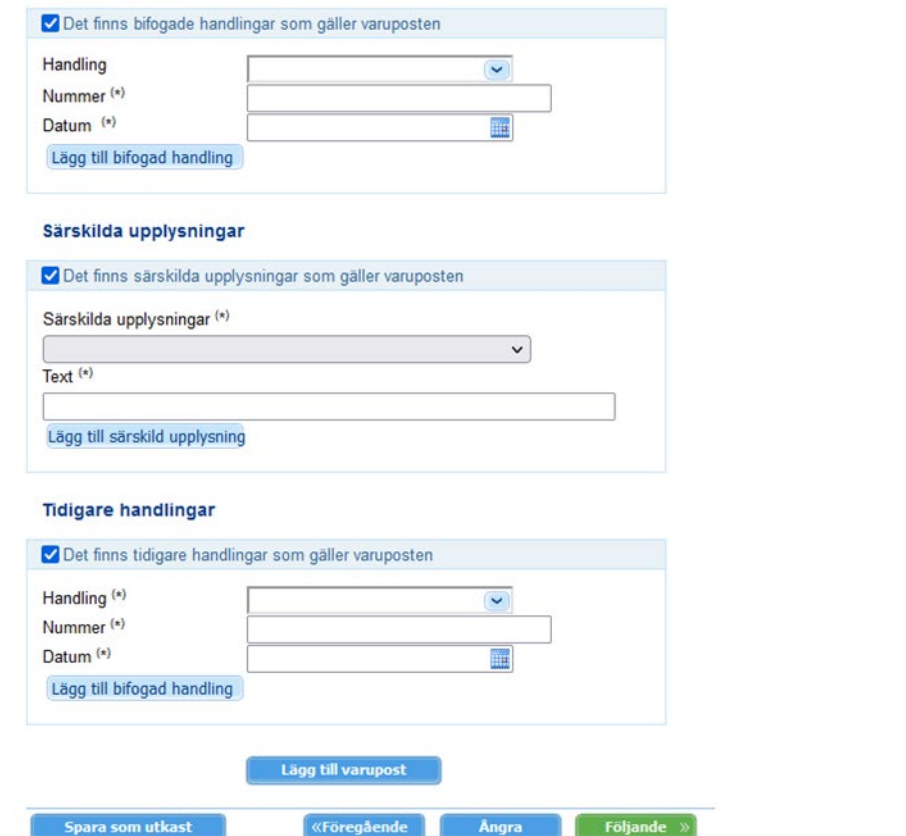

Om det finns bifogade handlingar, särskilda upplysningar eller tidigare handlingar som gäller varuposten, kan du mata in uppgifterna om dem genom att välja den ifrågavarande punkten.

Du kan lägga till varuposter till exportdeklarationen via knappen "Lägg till varupost".

#### **Lista över varuposter**

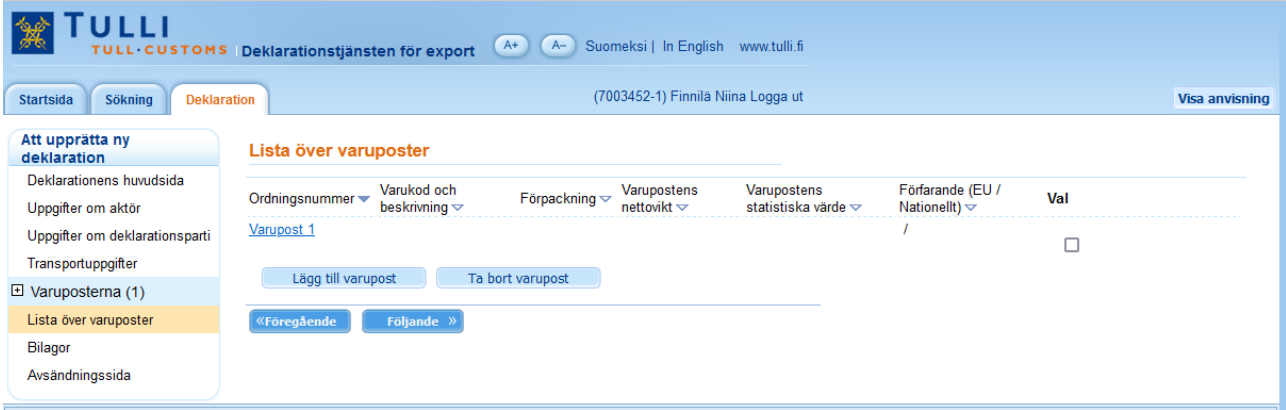

I listan över varuposter syns ett sammandrag av de varuposter du sparat.

Via länken Varupost kan du gå till den ifrågavarande sidan med varuposten och vid behov korrigera varupostens uppgifter.

Du kan lägga till och ta bort varuposter genom att välja antingen "Lägg till varupost" eller "Ta bort varupost".

#### **Skicka bilagor**

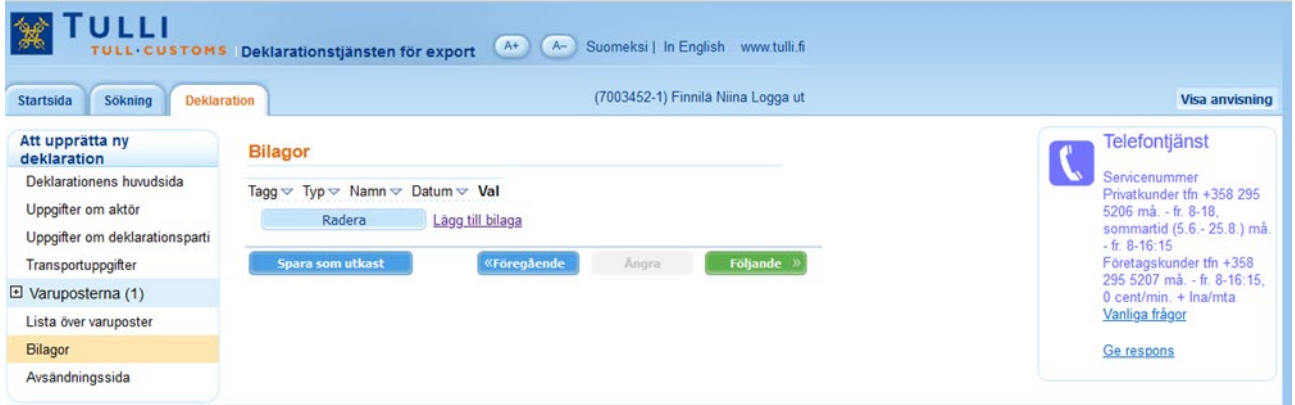

Deklaranten kan skicka bilagor som hänför sig till exportdeklarationen genom att välja "Lägg till bilaga". Då förflyttas man till Tjänsten för leverans av bifogade filer. När bilagan har laddats upp och skickats till Tullen, går du tillbaka till exportdeklarationen genom att klicka på "Fortsätt att fylla i anmälningen". De skickade bilagorna syns nu på sidan Bilagor i Deklarationstjänsten för export. Bilagor kan raderas eller så kan bilagor läggas till med länken Lägg till bilaga.

#### **Uppgifter om tullförfarande med ekonomisk verkan**

![](_page_9_Picture_145.jpeg)

Om du på deklarationens huvudsida valt **Ny deklaration med ekonomisk verkan** vet Deklarationstjänsten för export, utgående från tullförfarandet och det nationella förfarandet som valts på sidan Uppgifter om deklarationsparti, vilka uppgifter om tullförfarandet med ekonomisk verkan som ska anges här.

Tillståndsuppgifter vid sedvanligt tillståndsförfarande och lageruppgifter för återexportdeklarationen vid tullagring anges på denna sida.

#### **Avsändningssida**

![](_page_9_Picture_146.jpeg)

Klicka på knappen Sänd.

Om mottagandet av en deklaration lyckas i Tullens exportsystem, bildas det en webbreferens som börjar med NETT för deklarationen.

Om deklarationen innehåller fel, informerar Deklarationstjänsten för export om avslaget och visar felen på avsändningssidan. Du kan korrigera felen genom att öppna deklarationen och klicka på "Gör rättelse". Du kan granska meddelanden och beslut som hänför sig till deklarationen på deklarationens huvudsida

#### **Deklarationens huvudsida**

![](_page_10_Picture_79.jpeg)

På deklarationens huvudsida visas deklarationens uppgifter (MRN-nummer, Webbreferens, Typ av deklaration och Deklarationens status).

På huvudsidan visas också meddelanden och beslut som kommit från Tullens exportsystem gällande deklarationen.

Genom länken "Öppna beslut" kan du skriva ut besluten och spara dem på din egen dator.

På huvudsidan kan du rätta och ogiltigförklara deklarationer eller påbörja en ny deklaration, antingen genom att som underlag kopiera en deklaration som är under handläggning eller genom att påbörja en helt ny deklaration.

Genom att välja "Bilagor" kan du skicka bilagor.

#### **Sök deklarationer**

![](_page_11_Picture_78.jpeg)

Deklaranten kan söka fram sina egna deklarationer i systemet.

Välj först "Det egna företagets roll" (Exportör eller Ombud).

Om man som sökkriterium angett en webbreferens, transaktionskod eller ett MRN-nummer för en deklaration, behöver tidsintervallet för deklarationen inte begränsas.

Det lättaste sättet att göra sökningar är att som sökvillkor välja det egna företagets roll och tidpunkten då deklarationen lämnades in. I sökresultaten visas deklarationens länk som börjar med NETT. Via länken kommer du till exportdeklarationens huvudsida. Man kan bläddra i deklarationerna, kopiera eller hantera dem med funktionsknapparna på huvudsidan.

**Sökning av exportdeklarationer – sökning av deklarationer som lämnats in via andra servicekanaler** 

![](_page_12_Picture_88.jpeg)

Om en exportdeklaration har gjorts via någon annan servicekanal (meddelandebaserad deklarering eller vid reservförfarande) kan du använda funktionen Sökning av deklarationer inlämnade via andra servicekanaler.

Ange då som sökvillkor webbreferensen, MRN-numret eller transaktionskoden samt exportörens/ombudets referensnummer (exakt detsamma som i den ursprungliga deklarationen) samt tilläggsdelen till exportörens/ombudets FO-nummer (T-kod) om den har angetts i den ursprungliga deklarationen. Välj därefter "Sök i exportsystemet".